Create an account or sign into your account

To create a free Zoom account go t[o https://zoom.us/](https://zoom.us/) Click on Sign Up, Its Free on the upper right side of the screen or elsewhere depending on how the screen rotates.

A free Zoom Account allows up to 100 participants, and unlimited meetings. However, each meeting is limited to 40 minutes. The basic Profile and Meeting screens are similar to what is shown here. I am using the KSU screens because I am signed into Zoom with that profile and when I try to sign up for a new account, it automatically takes me to my KSU profile.

If you are a university employee or student, you have access to the KSU license. To access this, go to <https://ksu.zoom.us/>

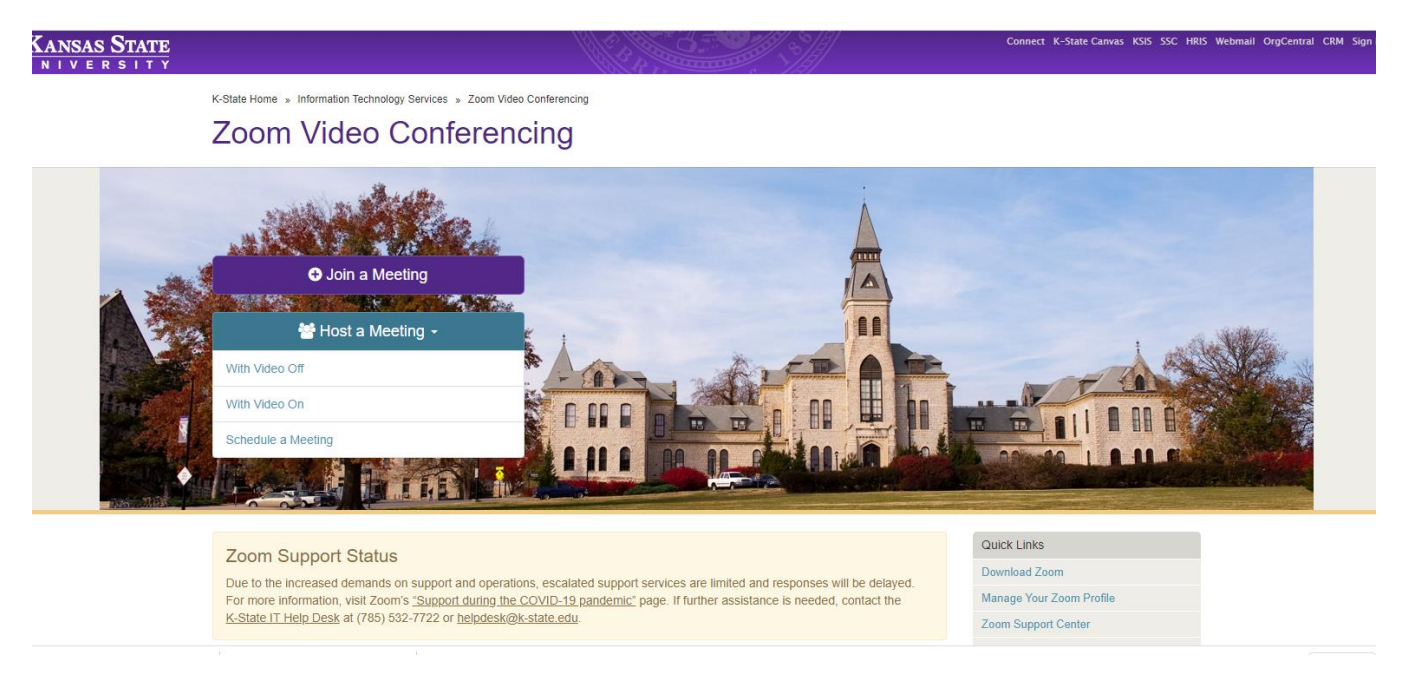

When you click on any feature, you will be asked to log in. The best option is to click on "Manage Your Zoom Profile". After signing in with eid, password and Duo Push, you will be taken to your profile screen.

Be sure to install Zoom on your computer.

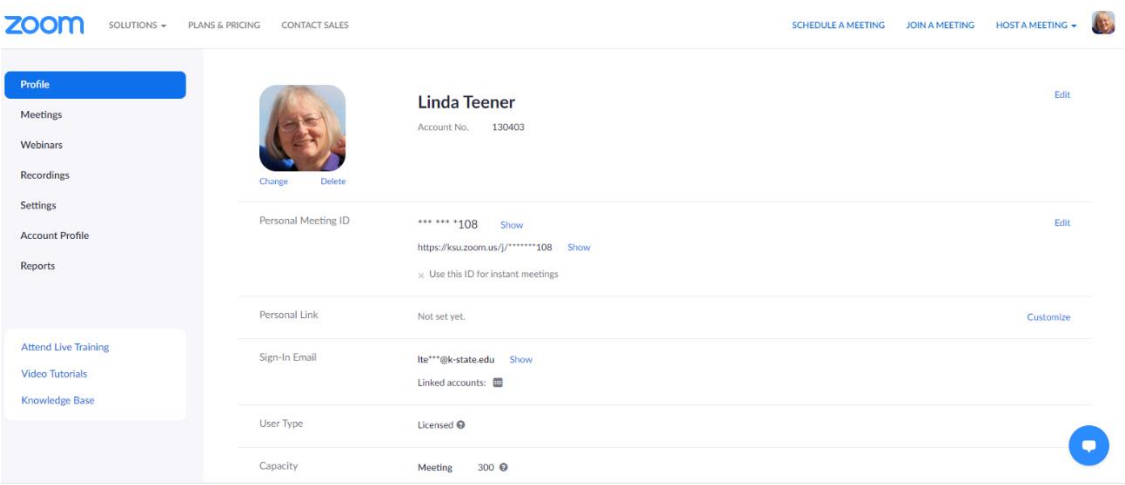

On the upper right of this screen, you can schedule a new meeting, join a meeting or host a meeting.

On the left menu, you can see your Zoom profile and add a photo if you wish.

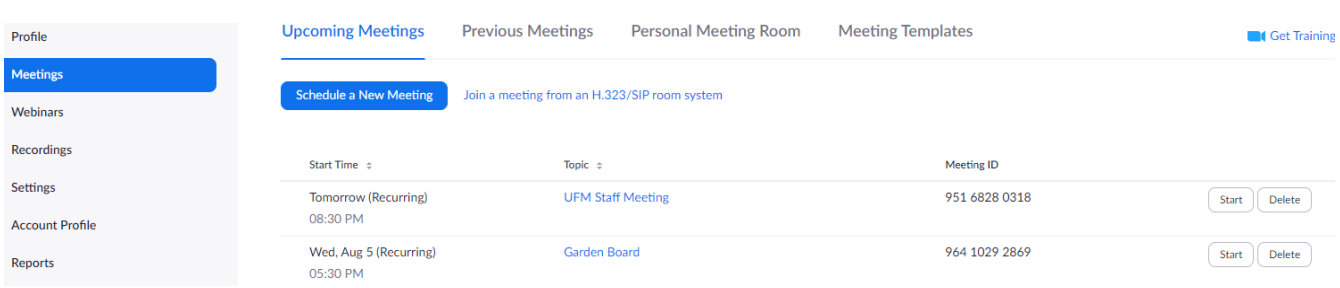

You can see the list of meeting you have scheduled by clicking on Meetings.

To Schedule a New Meeting: Begin by clicking on Schedule a Meeting. You will see a screen shown on the next page.

At Topic, enter the meeting name. Add a description if you wish.

Set the date, time, and length of meeting.

If this meeting will meet more than once, such as a recurring staff meeting or a class, click on recurring.

## **DO NOT Click on Registration Required.**

Allow the system to generate the meeting ID automatically.

Click on Passcode. If not done automatically. A passcode will also be created. This provides security and only those with the passcode will be allowed in the meeting. Waiting Room means that no one can join the meeting until you start it.

The Video choice may be entered as On or Off. This means that your video will automatically come on or not. The choice still exists for individual members to turn on audio.

Leave the audio choice as both.

Click "Save" to save your meeting.

I would suggest checking "Enable Join before Host" so those attending can enter and begin to chat while they wait for the host.

If you might need to leave early, or just for backup, you may enter an Alternative Host by email. This person can take over the meeting when you leave and end the meeting if you are not there.

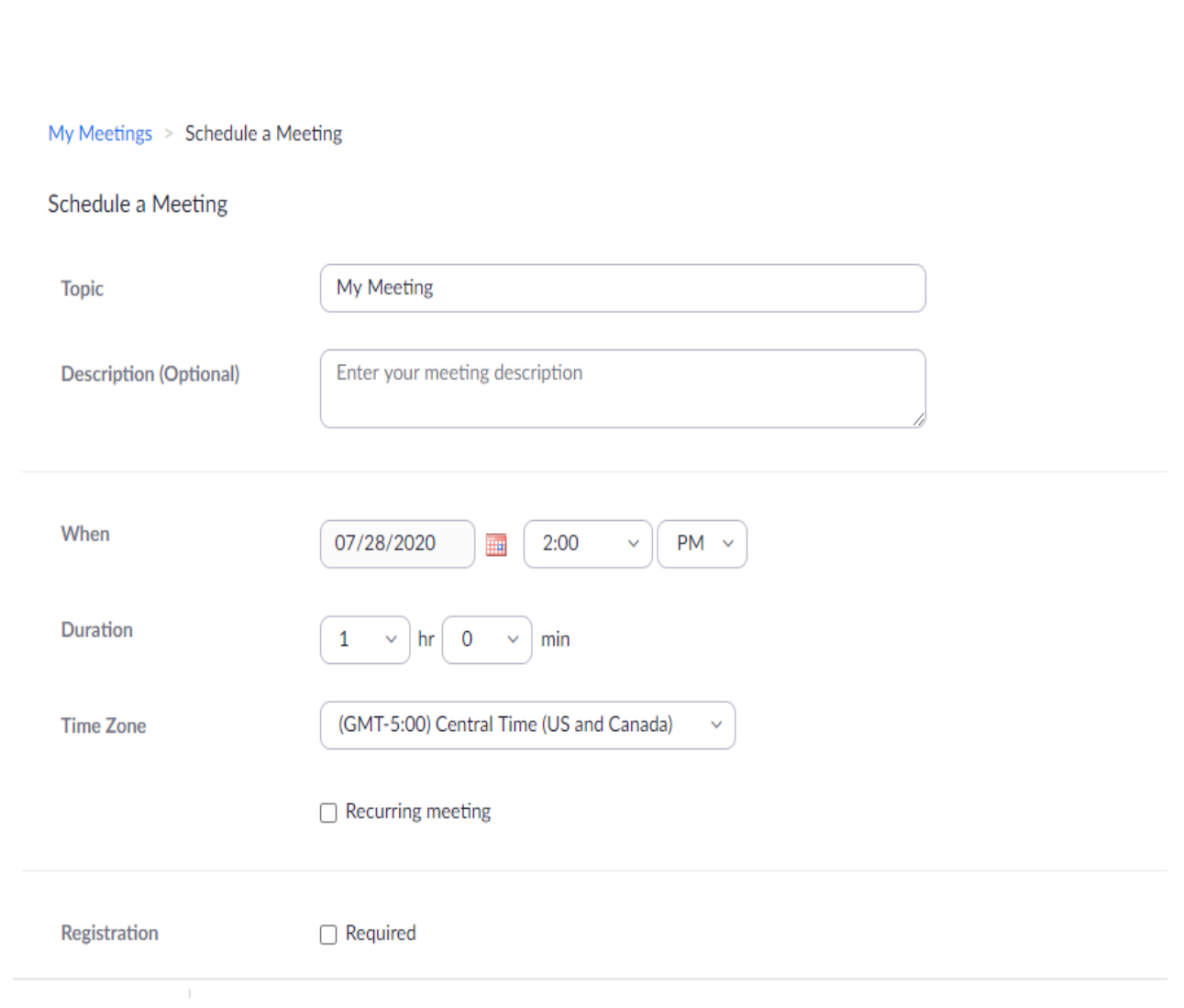

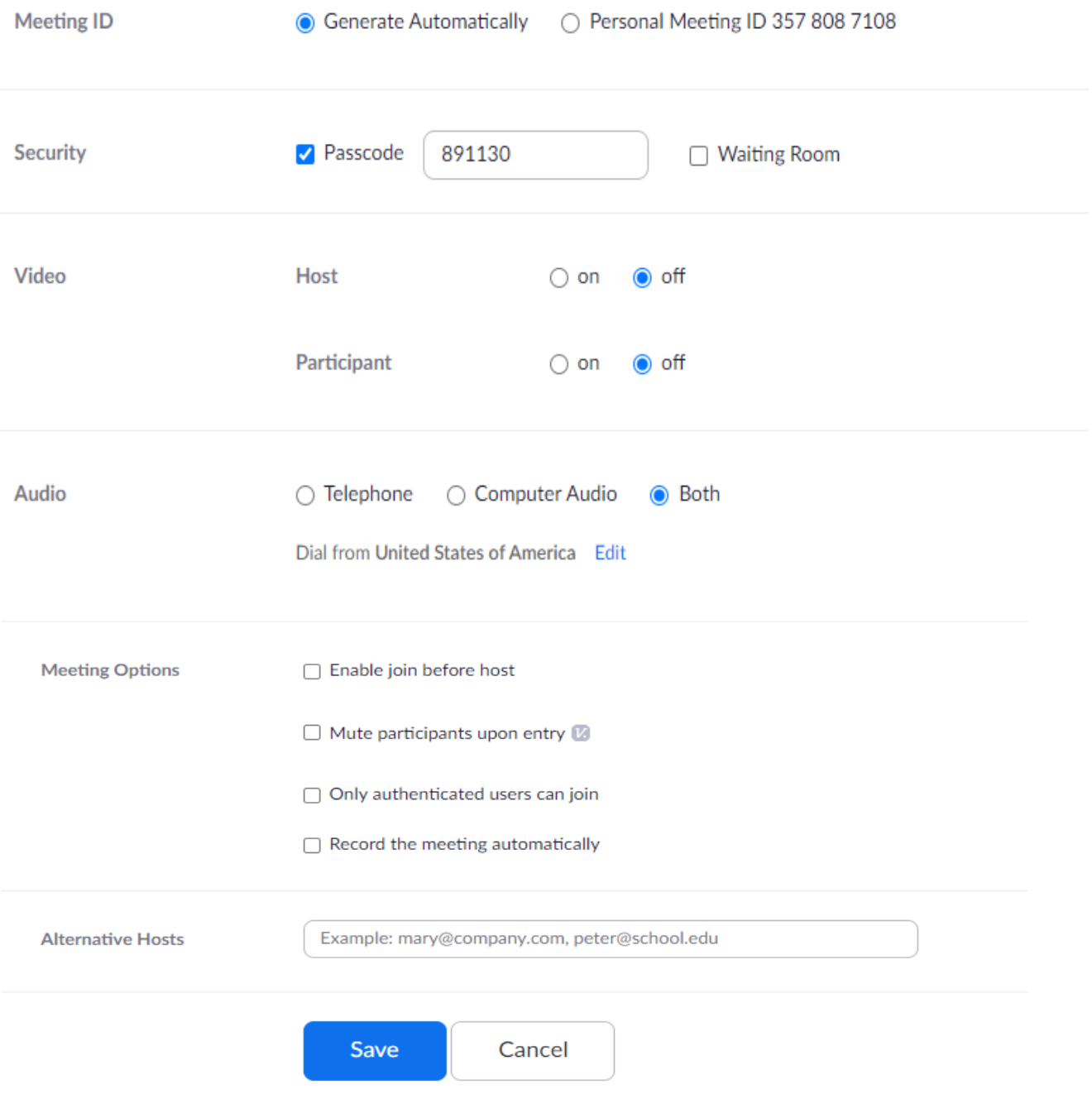

## Once saved, you will see this screen:

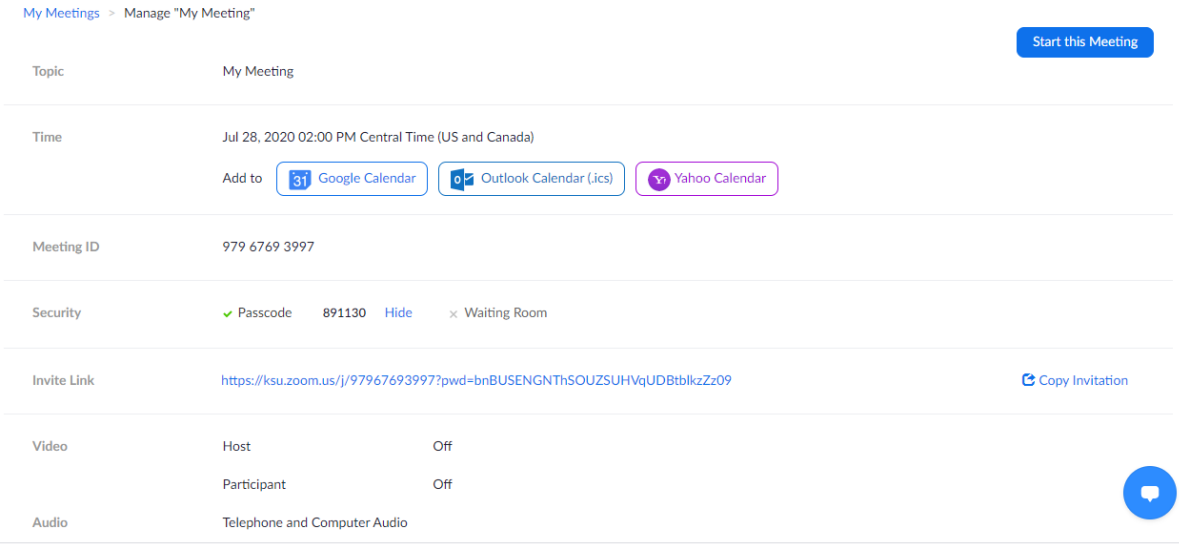

Click on "Copy Invitation" to generate the code you will send to participants.

## Copy Meeting Invitation

## Meeting Invitation

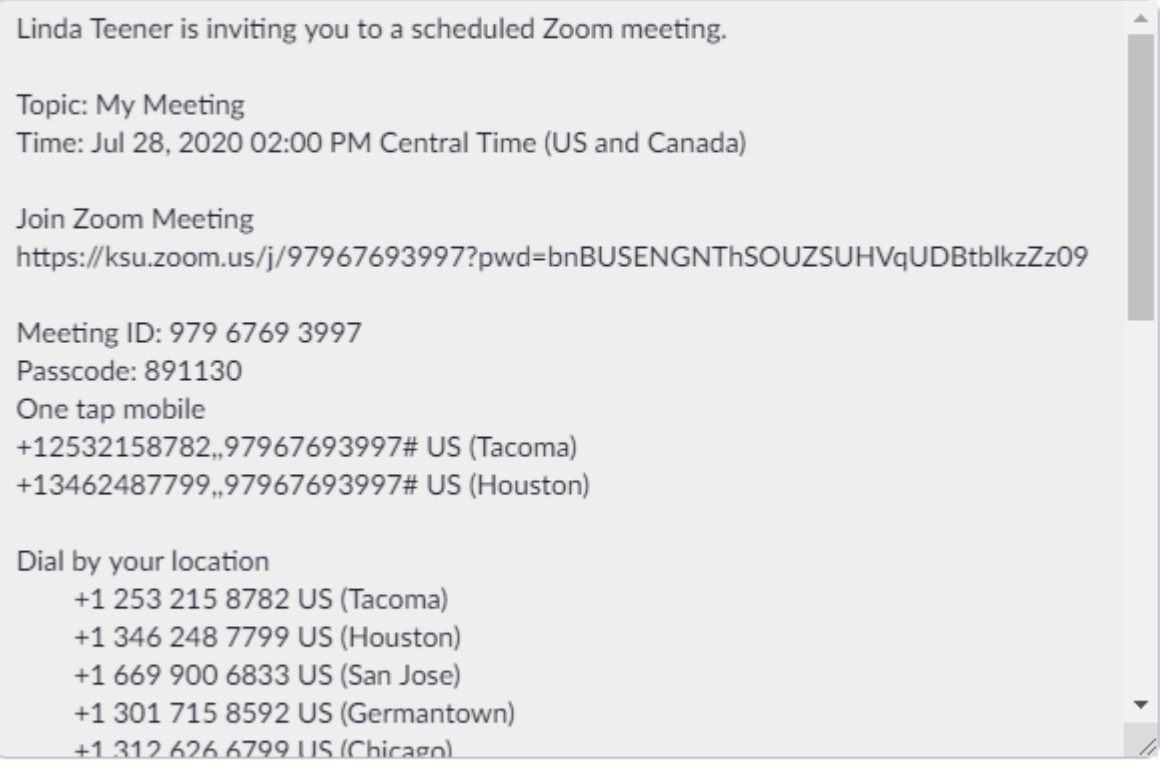

**Copy Meeting Invitation** 

Cancel

Copy the full invitation.

Go to your email. Select the emails for those joining the meeting.

In the body of the email, paste the invitation. I generally send an invitation to myself so I have a backup incase I can't find the meeting on my profile.

If a participant does not have a microphone, they can join by phone. The invitation includes several numbers. Or they can make comments in Chat. If no camera, the participant can see members, but you cannot see them.

Starting Your Meeting:

When it is time to start the meeting go back to<https://ksu.zoom.us/meeting> and you will see the list of meeting you have scheduled.

As a reminder, you first sign int[o https://zoom.us/](https://zoom.us/) and then click on Manage Your Zoom Profile. Click Meetings and you will see the list of meetings you have scheduled.